# **Покупатель. «Личный кабинет»**

После авторизации на сайте пользователь попадает в Личный кабинет, в котором содержится вся информация о компании и пользователе. Здесь можно изменить контактную информацию, описание компании, а также изменить свой пароль. По умолчанию личный кабинет открывается на вкладке "Мой профиль".

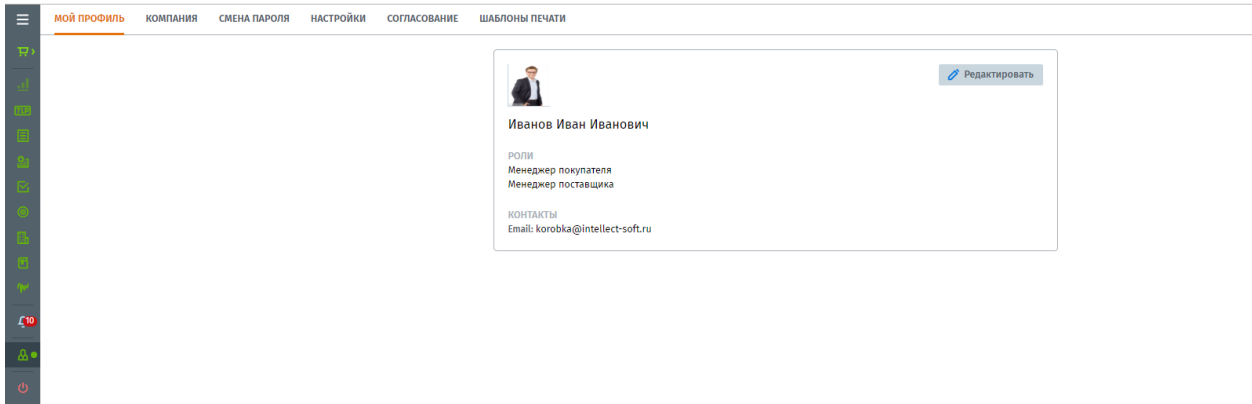

Состав разделов страницы определяется ролью организации, назначение разделов и функций «Личного кабинета». Роли «Менеджер компании» описано ниже:

## **Мой профиль**

Включает в себя возможность редактирования контактной информации пользователя.

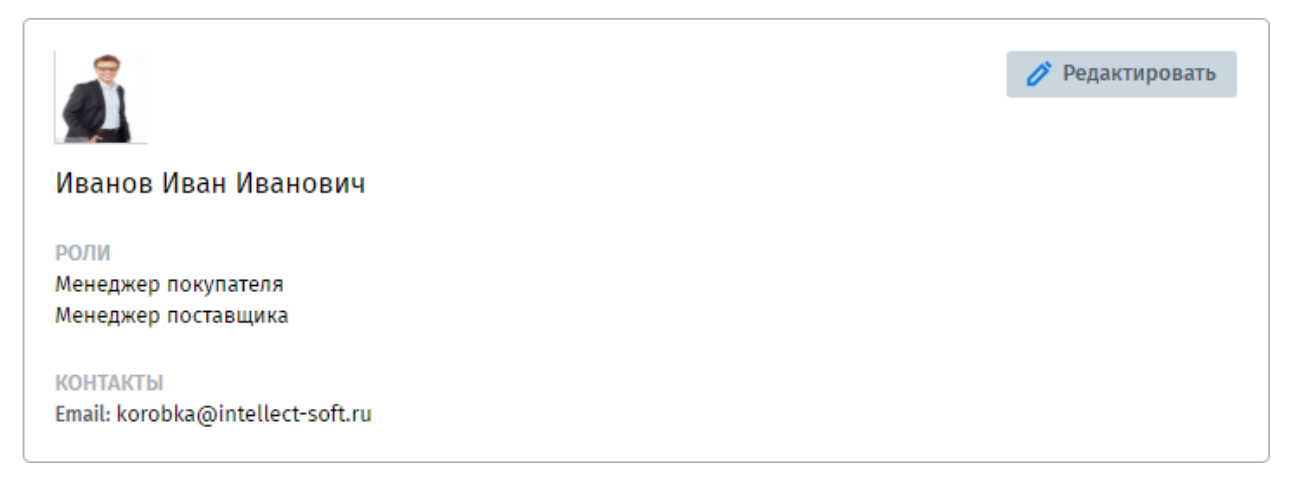

## **Компания**

Включает в себя подробную контактную информацию о компании с указанием ее профиля и возможностью их редактирования.

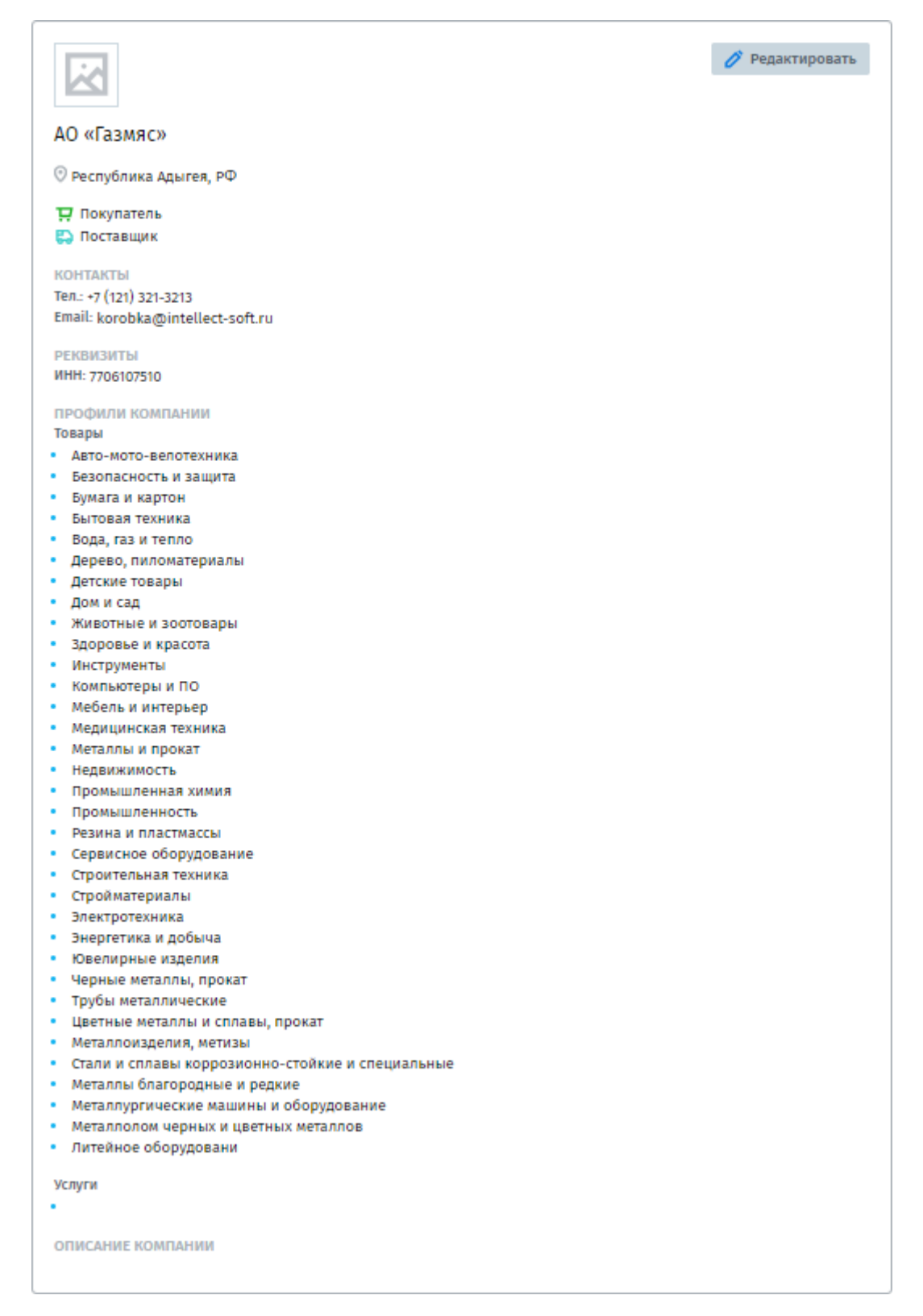

## **Настройки**

В режиме «Покупателя» и «Поставщика» настройки отличаются друг от друга в отличие от других разделов Личного кабинета.

## **Режим «Покупателя»**

- **«Лимит на заказы TLP в течение месяца»**  общая сумма в месяц на которую закупщику разрешается проводить закупку товара по Закупкам низкого прикосновения.
- **«Лимит на сумму заказа TLP»**  максимальная сумма на которую закупщику разрешается проводить закупку товара по закупкам низкого прикосновения.
- **«Ставка ЦБ РФ»**  устанавливается процентная ставка для расчета приведенной цены в закупочных процедурах.

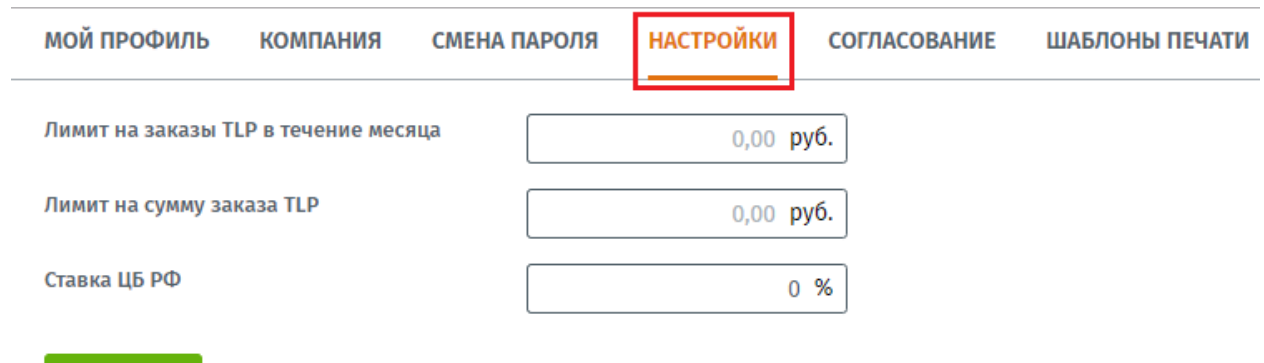

#### **Согласование**

Сохранить

При проведении закупочных процедур, каждый этап процедуры внутри компании может подвергаться согласованию ответственного лица с определенной ролью (Финансист, Юрист, Служба безопасности). В зависимости от внутреннего регламента компании менеджер проводит настройку процесса согласования между структурами компании.

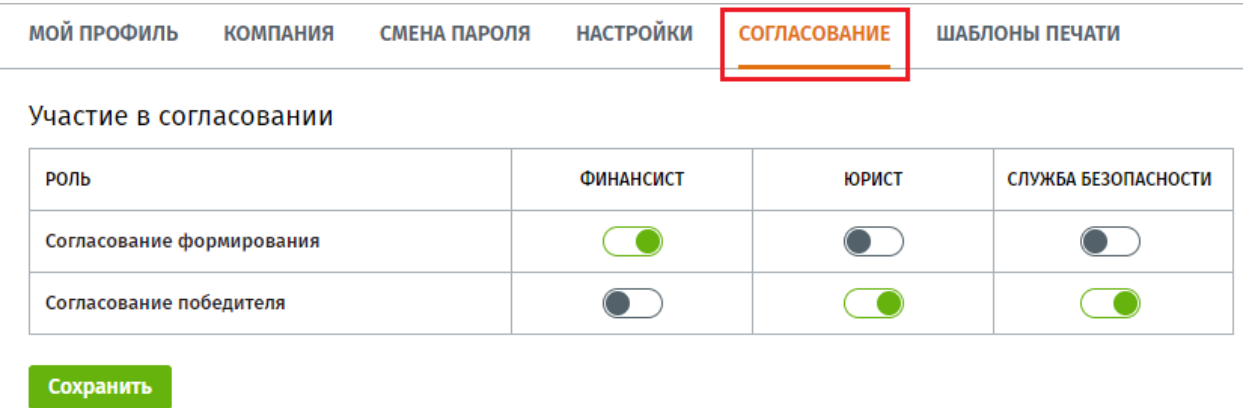

## **Шаблоны печати**

В разных компаниях формы печатных документов могут отличаться друг от друга, поэтому на платформе Compla, предусмотрена возможность настройки индивидуальных шаблонов печати.

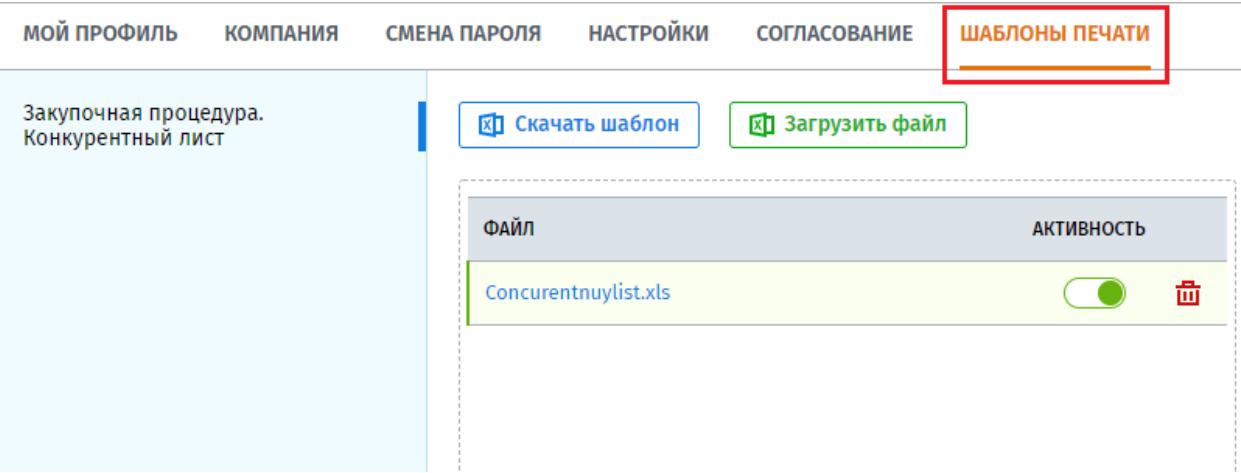

Для создания собственного шаблона необходимо для начала скачать оригинальный шаблон документа, который используется в системе по умолчанию. Скачать, можно нажав на кнопку **и скачать шаблон** далее следует внести в него изменения и загрузить обратно

в систему. По одному документу можно загрузить несколько вариантов печатных форм, для использования в печати на нужном шаблоне переведите бегунок в столбце «Активность» во включенное состояние.